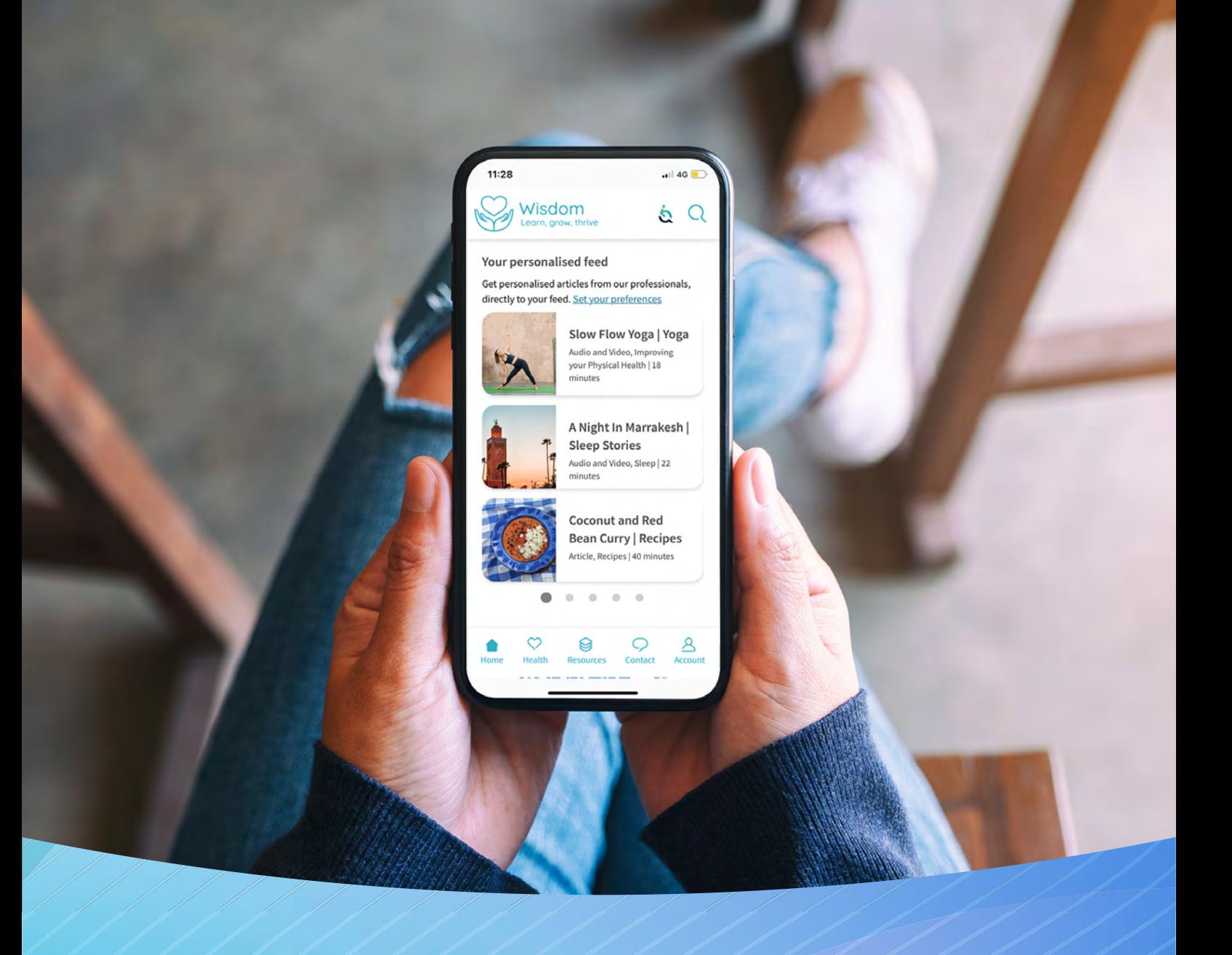

# **Frequently Asked Questions Wisdom**

Wisdom | health | assured

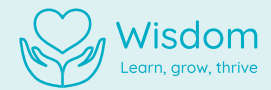

# **Contents**

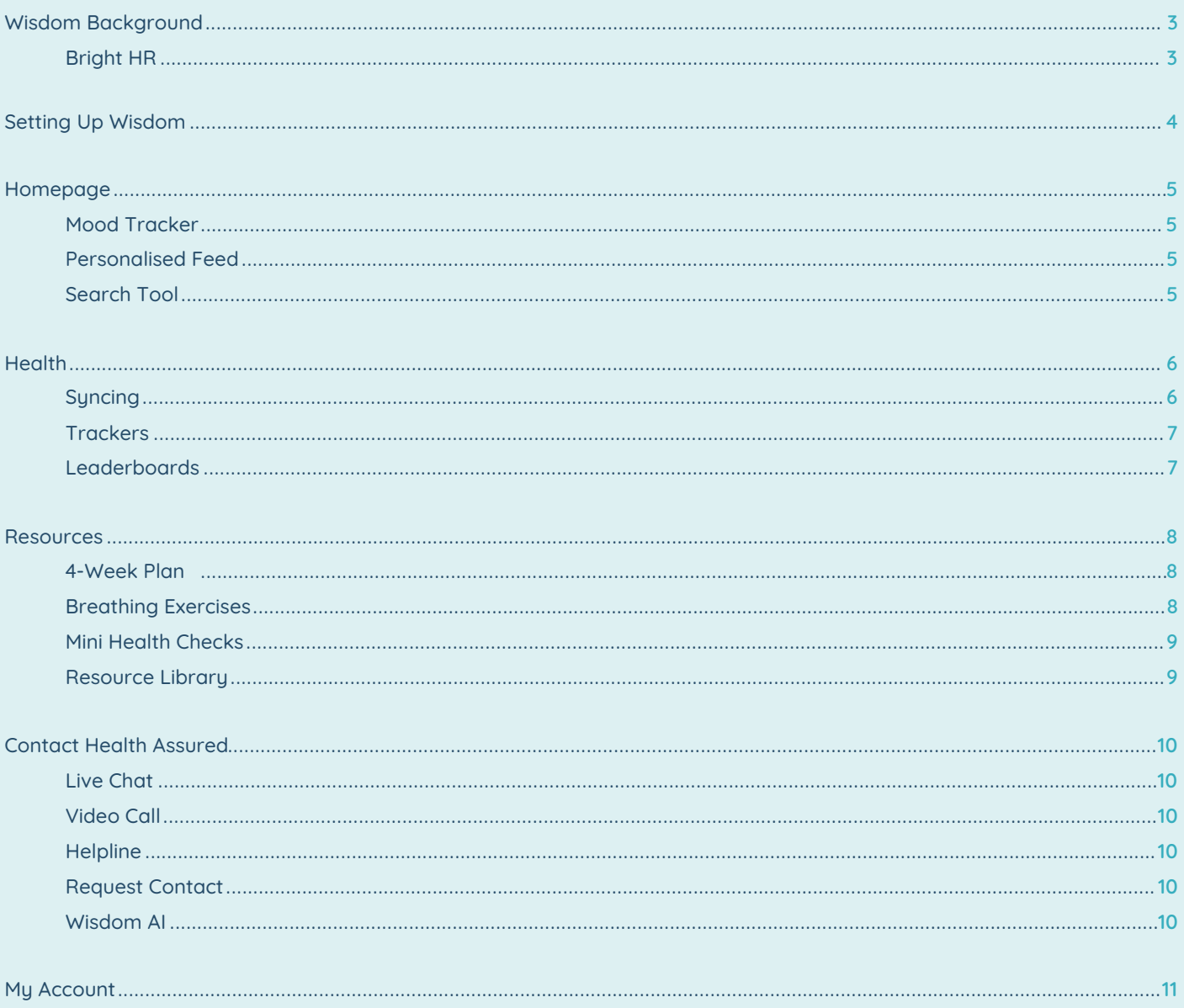

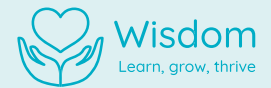

# **Wisdom Background**

#### **Does Health Assured now have two apps - My Healthy Advantage AND Wisdom?**

No, Health Assured only has one app which is now the Wisdom app. The My Healthy Advantage app was officially deactivated as of March 1st 2024 with users no longer having access to the platform.

#### **Do I use the same unique code to access Wisdom?**

Yes, if you previously used the My Healthy Advantage app, your unique code will remain the same.

#### **Do I still have access to the Online Portal?**

No, the Online Portal was officially deactivated along with the My Healthy Advantage app. Wisdom is now a single digital solution available on both mobile devices and desktops.

You can access Wisdom via desktop at: https://wisdom.healthassured.org/login

#### **Bright HR**

#### **When signing up to Wisdom I received an error message informing me I have a Bright account, why is that?**

If you receive this error message, this means your email address has been recognised as being a Bright user, this means you can log in to Wisdom with these details.

Alternatively, if you've forgotten your Bright credentials, you can reset your password by clicking the 'forgot your password.' Link.

**3**

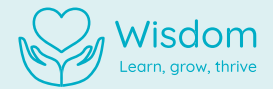

# **Setting Up Wisdom**

#### **Where can I find the Wisdom App?**

The Wisdom app is available for both iOS and Android smartphones. You can download it free on the App Store and Google Play store. You can also access Wisdom on your desktop at **wisdom.healthassured.org**

#### **How do I set up Wisdom?**

Once you have downloaded Wisdom or accessed it via desktop, you will need to complete the sign-up process. This will only need to be completed once. Here's how:

- Open the app on your device **1.**
- Enter your organisation code. After each instruction, tap 'Next' to proceed **2.**
- Enter your email **3.**
- Finish your account by creating a password and agreeing to the Terms & Conditions and privacy policy. **4.** Your password must contain at least 12 characters, 1 number or symbol, and 1 uppercase letter.
- Complete the 'Little bit about you' section with your first name, surname, date of birth, and gender. Your **5.** phone number and division is optional. Division refers to the branches and/ or departments in your organisation.
- Optional Allow Wisdom permission to sync with your device's health data **6.**
- Optional Enable push notifications **7.**
- You are now set up on Wisdom! **8.**

#### **I don't have an Organisation Code**

You will need an Organisation Code to access Wisdom. If you have not received a code, please speak to your HR department in your organisation or contact our Client Services team.

#### **How is my data used?**

Wisdom tracks your wellbeing in a completely confidential way. To learn more about how your data is used, view our T&Cs and privacy policy on your Account page.

**4**

Wisdom | health assured

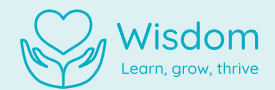

### **Homepage**

#### **Mood Tracker**

#### **How do I set my mood?**

- Select the face icon that best represents your mood **1.**
- You will be able to view how your mood has changed over the week. months and year in the health tab **2.**

#### **Can I re-submit my mood?**

- Select the three dot icon in the right hand corner **1.**
- Select 'delete last record' **2.**
- You can then re-enter your mood via the instructions above. **3.**

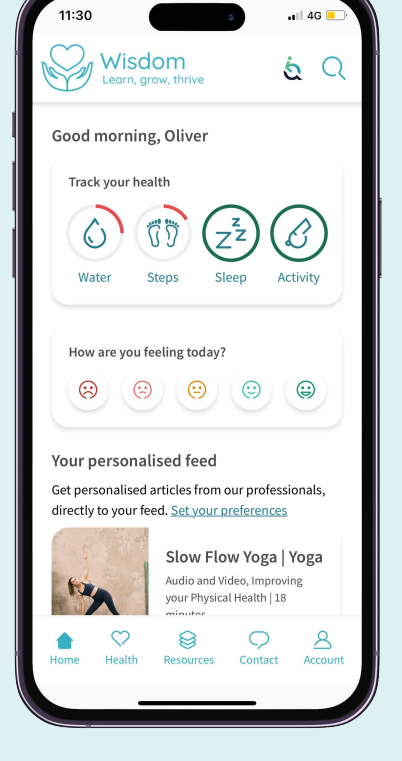

#### **Personalised Feed**

Resources relating to your preferences will feed into your personalised newsfeed which is located on the homepage. Your newsfeed will update when new content is uploaded.

#### **How can I change my content preferences?**

- Tap on the account icon **1.**
- Select 'Preferences' **2.**
- Personalise your newsfeed by selecting your content preferences **3.**
- Tap 'Save' preferences **4.**

#### **Search Tool**

#### **How do I use the search function?**

- Tap the search icon in the top right corner of the home screen **1.**
- Type a specific word or term e.g., 'mental health' in the search bar **2.**

**5**

Tap 'Search' **3.**

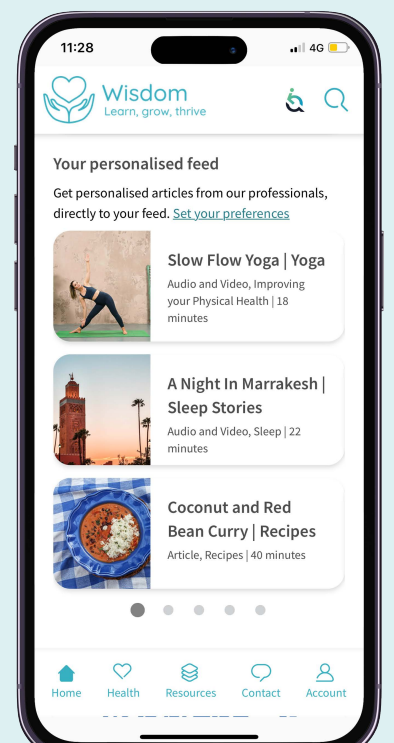

Wisdom | health assured

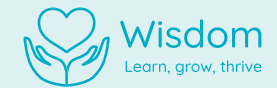

# **Health**

#### **Syncing**

#### **How do I sync my device with Wisdom?**

Upon signing up with Wisdom you should be asked to enable this. If you did not enable device syncing during the sign-up process, you can press the 'Sync your data' button within the relevant tracker and follow the instructions.

If the button is not available, this means syncing is already enabled.

#### **What health apps are compatible with Wisdom?**

You can sync your activity with your device's health app. Wisdom supports syncing with Apple Health and Google Fit.

To ensure syncing is enabled, please go into your relevant health app, and enable syncing permissions.

#### **Can I sync Wisdom with a Fitbit?**

If you want to connect your device with a Fitbit or Fitness tracker, you may be required to download an interim app to connect with a fitness tracker. To help we have detailed a few options below that you can use to support the syncing process.

#### **Android:**

Health Sync FitToFit (Fitbit only) SyncMyTracks (please note there is a paid & free version of this app) Fitness Syncer

**6**

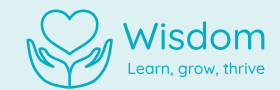

#### **Trackers**

**Wisdom helps track your sleep, water intake, steps, and general activity.**

- You can sync your activity with your device's health app. Wisdom supports syncing with Apple Health and Google Fit.
- Set your own goals e.g., 10,000 steps a day, 2 litres of water a day, or 8 hours of sleep a night.
- If you did not enable device syncing during the sign-up process, you can press the 'Sync your data' button within the relevant tracker and follow the instructions.
- You can manually add data to the sleep, water, and general activity tracker.
- Aim to complete your progress circle and use the graph to see how you've progressed over the past week, month, or year.
- Keep your momentum going and win achievements when you reach your targets.

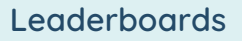

**Tracker data can feed into your leaderboards for friendly competition between your friends and colleagues.** 

- To create a leaderboard, select the 'Create' button and select the type, name, start date, and duration.
- Click 'Preview Leaderboard' and then 'Create Leaderboard'.
- To invite friends and colleagues, click the 'Invite a Friend' button.
- A shareable code will be generated.
- Those who wish to join an existing leaderboard should press the 'Join' button and input the invite code.
- To view leaderboard information or to leave the leaderboard, press the three dots in the top right-hand corner.
- Results will be available for up to 7 days after the leaderboard expires.

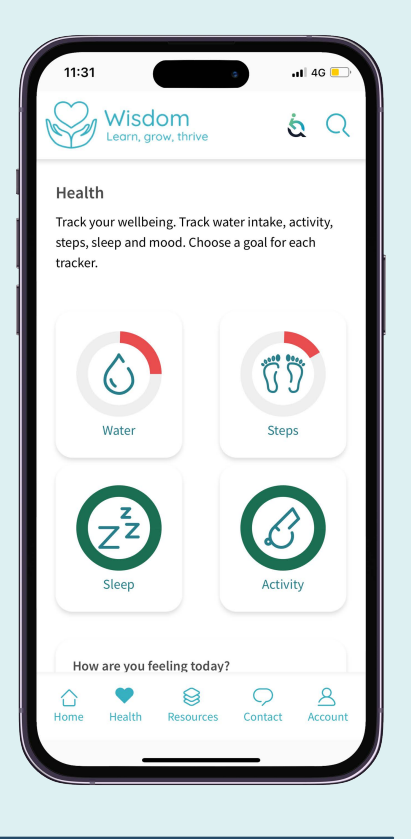

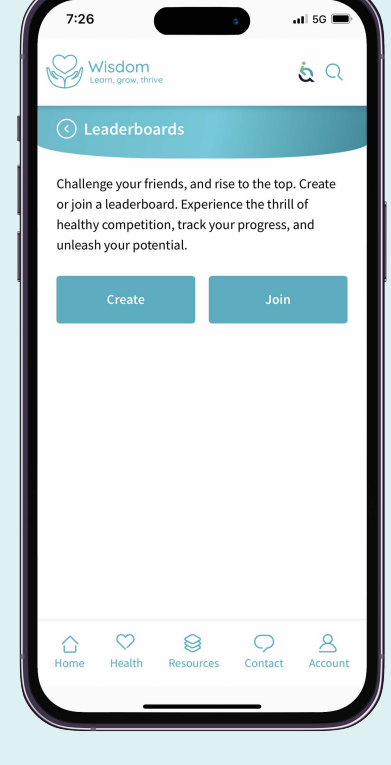

**7**

Wisdom | health assured

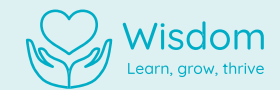

 $-14G$ 

### **Resources**

#### **4-Week Plans**

#### **How do I access a 4-week plan?**

- Tap the Resources icon **1.**
- Select '4 Week Plans' **2.**
- Select the 4 Week Plan you wish to start **3.**
- Tap 'Get started' **4.**

#### **What can I expect from the 4-week plans?**

Each day, you will be given 5-6 prompts. Check off any that you have completed in a day. Your health circles will then update with your progress.

You can review and check off your progress each day for 28 days. The idea is that you will constantly be completing your health circles as you build up healthy and sustainable habits over a 4-week period in the area you have chosen to focus on.

After completing your 4-week plan, you can reflect on your successes and areas you can improve on.

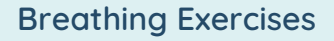

#### **How do I access the breathing exercises?**

- Tap the Resources icon **1.**
- Select 'Breathing Exercises' **2.**
- Choose between the three techniques available Classic, Focus, **3.**or Calm.
- Tap the + and buttons to increase or decrease the time you wish **4.** to designate for each exercise.
- Tap Start **5.**
- Listen to the narrator and follow their instructions. You can skip the introduction by tapping 'Skip Intro' in the top right of your screen. **6.**
- Follow the breathing guidance on the screen. **7.**

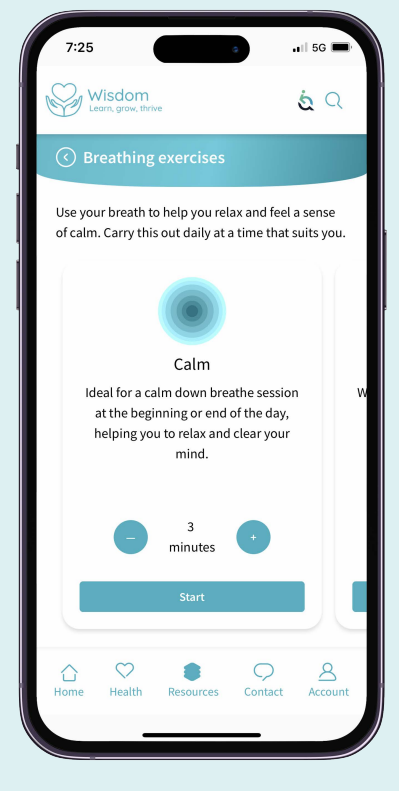

**8**

Wisdom | health assured

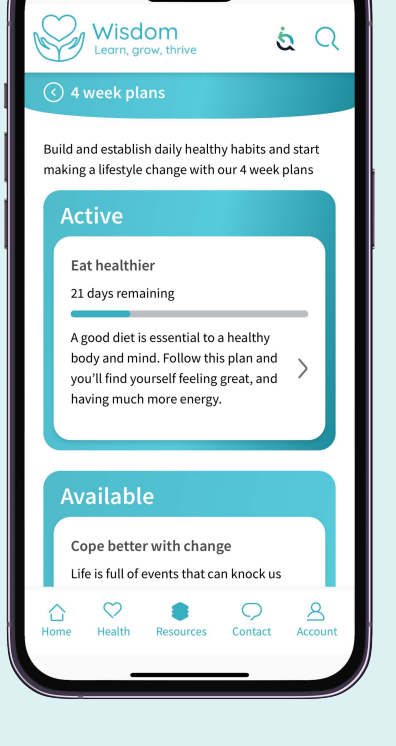

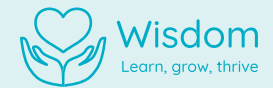

#### **Mini Health Checks**

#### **How do I access a mini health check?**

- Tap the Resources icon **1.**
- Select 'Health Checks' **2.**
- Select the Mini Health Check you wish to complete **3.**
- Tap 'Start Test' **4.**

Once you have completed the Mini Health Check, Wisdom will provide you with relevant resources and tools to support your health and wellbeing. You can also retake the test if you wish.

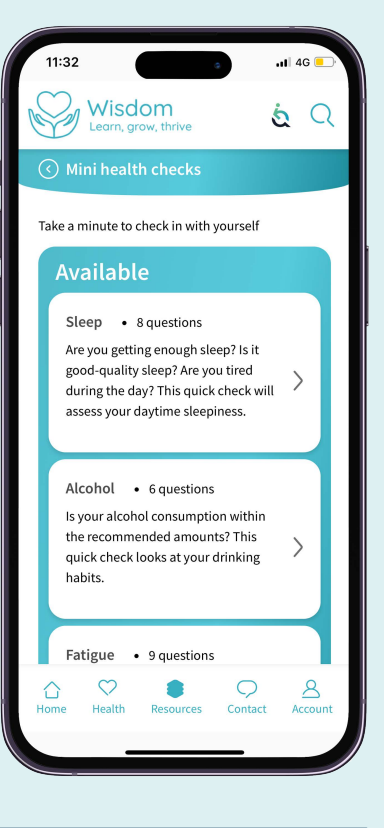

#### **Resource Library**

Browse hundreds of wellbeing resources in the Wisdom Library and start your journey.

Access a wide range of informative articles, podcasts, webinars, and guided exercises designed to improve your physical health and mental wellbeing.

You can search and filter by content type and/or topic. Scroll through our Podcasts, Audios and Videos, Article Library and BrightTVs or use the shortcuts to navigate straight to our meditations, recipes and fitness content.

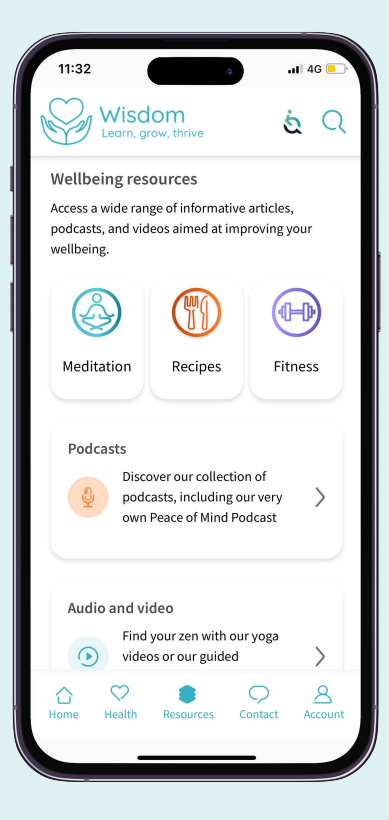

**9**

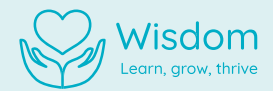

### **Contact Us**

#### **How can I contact Health Assured's counselling and wellbeing support?**

#### **Live Chat**

Tap the Live Chat button – this will start a live chat window with a wellbeing counsellor.

#### **Video Call**

Tap the Video Call button – this will start a live video call window with a wellbeing counsellor where you can talk face to face.

#### **Helpline**

Tap 'Call us now' – this will prompt you to call Health Assured directly, getting you through to a wellbeing counsellor over the phone.

#### **Request Contact**

Tap the 'Request contact' button – this will direct you to a contact form asking you to provide us with some information.

#### **WisdomAI**

If you don't feel comfortable speaking directly to a wellbeing counsellor but want to ask a question, check out WisdomAI to get the answers you need fast.

#### **What does it mean if one of the above contact functions is 'greyed out' on my Wisdom app?**

If one of the contact functions on Wisdom is 'greyed out', this means that our counsellors are not available for that particular method at this time. If you require immediate support, please contact our helpline which is available 24/7, 365 days a year.

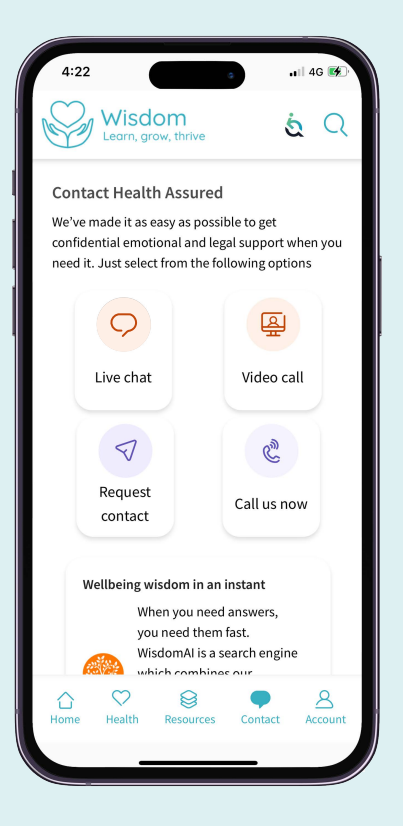

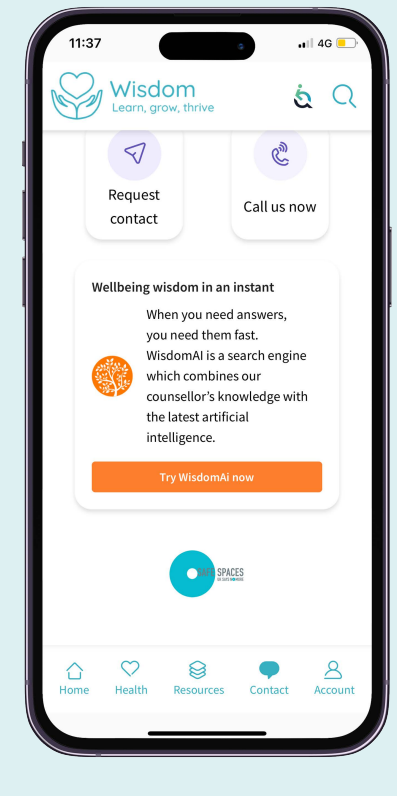

**10**

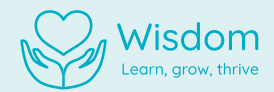

## **My Account**

#### **I can't remember my password**

- Tap the 'Forgotten password?' link on the log in page **1.**
- Enter your email address **2.**
- You will receive an email with a password reset link. Click the link **3.** and follow the instructions to create a new password.

#### **How do I change my password?**

- Tap the Account icon **1.**
- 2. Select 'Change password'
- Enter your current and new password **3.**
- Tap 'Submit' **4.**

#### **How do I change my personal details?**

- Tap the Account icon **1.**
- 2. Select 'Personal details'
- Select the details you wish to change **3.**
- Tap 'Update personal details' **4.**

#### **How can I access Wisdom Terms & Conditions and Privacy Policy?**

- Tap the Account icon **1.**
- Scroll down and tap 'Terms & Conditions' or 'Privacy Policy' to view **2.**

#### **Contact Client Experience**

- Tap the Account icon **1.**
- 2. Select 'Contact Client Experience'
- Here you can provide us with a brief overview of why you are **3.** contacting Health Assured
- Tap 'Send Request' **4.**
- A member of the Client Experience team will be in contact shortly **5.**

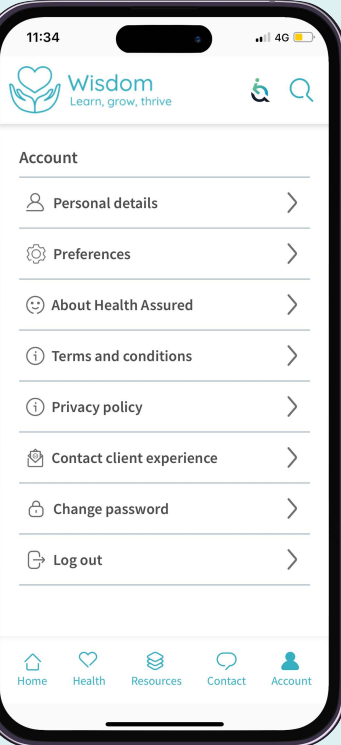

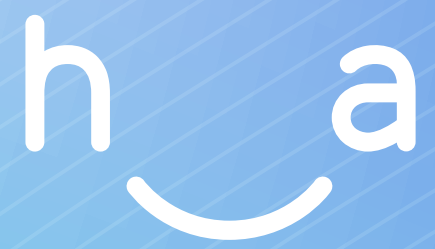

### Health Assured Ltd

The Peninsula, Victoria Place Manchester, M4 4FB 0800 206 2534

healthassured.org

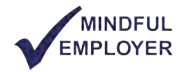

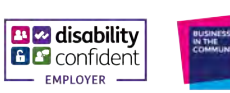

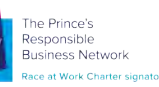

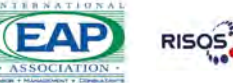

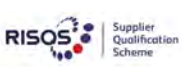

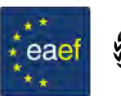

INVESTORS<br>IN PEOPLE

Silver<br>Until 2022

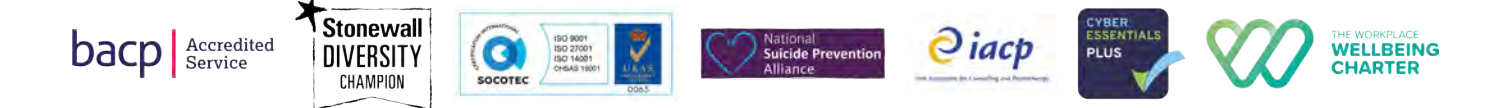